# **Cronapp APM**

Ter uma visão do desempenho e verificar os problemas que podem ocorrer em tempo real são algumas das vantagens que o sistema de monitoramento oferecem. Para facilitar o monitoramento de sistemas, o Cronapp possui a ferramenta **Cronapp APM**, que permite exportar métricas da aplicação para serem usadas com o [Prometheus.](https://prometheus.io/) O Cronapp APM foi construído a partir da API Spring Boot Actuator e do mecanismo micrometer-prometeus, permitindo gerar recursos de monitoramento, auditoria e outras propriedades pertencentes do Spring Boot no formato que é utilizado pelo Prometheus.

## <span id="page-0-0"></span>**Endpoints**

Um endpoint é uma URI que normalmente direciona para o serviço de uma API. Dessa forma, a API do Spring Boot disponibiliza alguns endpoints próprios e também utiliza o endpoint pertencente ao Prometheus: **<URL do Servidor>/actuator/prometheus**, que gera as métricas no formato que será lido pelo servidor do Prometheus.

O formato de utilização do endpoint é geral: **actuator/id** como, por exemplo, actuator/health, actuator /env.

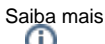

Existem diversos endpoints gerados pelo Actuador, como <URL do Servidor>/actuator/health ou <URL do Servidor>/actuator/env. A lista com todos os endpoints pertencentes ao Spring boot actuador podem ser acessados no [link.](https://docs.spring.io/spring-boot/docs/current/reference/htmlsingle/#production-ready-endpoints)

### <span id="page-0-1"></span>Permissão de segurança

Como a funcionalidade já vem habilitada ao criar o projeto, é necessário dar permissão ao endpoint (recomenda-se inicialmente configurar a permissão para authenticated), que fica no endereço /actuator/\*\* . Siga os passos abaixo para configurá-la.

| А                                | Permissão de Segurança x                  |                                                                                                |                                                     |                                                                                                    |                                                                                                    |                          |               |                          | 6           |
|----------------------------------|-------------------------------------------|------------------------------------------------------------------------------------------------|-----------------------------------------------------|----------------------------------------------------------------------------------------------------|----------------------------------------------------------------------------------------------------|--------------------------|---------------|--------------------------|-------------|
| $\theta$                         | Permissionáveis                           | 22. Grupos                                                                                     | $\triangle$ Usuários                                |                                                                                                    |                                                                                                    |                          |               |                          |             |
| $\mathbb{Q}$                     |                                           |                                                                                                |                                                     |                                                                                                    |                                                                                                    |                          |               | $\bigoplus$              | G           |
|                                  | Nome do Permissionável                    |                                                                                                |                                                     |                                                                                                    |                                                                                                    |                          |               |                          |             |
| $\theta$<br>$\theta$<br>$\theta$ | Public<br>Authenticated<br>Administrators | Geral<br>$\mathbb{Q}_q$                                                                        | 6 Permissionáveis - Editando<br>Visões              | Usuários<br>Grupos                                                                                                    |                                                                                                    | ⊚<br>$\odot$<br>$\Omega$ | $\times$      | R<br>$\blacksquare$<br>➁ | Ŵ<br>û<br>Ŵ |
|                                  |                                           | Padrão<br>$\overline{5}$<br>/api/rest/**<br>$\overline{5}$<br>$\overline{5}$<br>$\overline{5}$ | /changePassword<br>/views/logged/**<br>/changeTheme | 5 Visões - Inserindo<br>Geral<br>Padrão<br><b>Permitir GET</b><br><b>Permitir POST</b><br>Permitir PUT<br><b>Permitir HEAD</b><br><b>Permitir PATCH</b><br><b>Permitir DELETE</b><br>Permitir OPTIONS<br><b>Permitir TRACE</b> | /actuator/**<br>$\blacksquare$<br>$\blacksquare$<br>$\blacksquare$<br>$\blacksquare$<br>$\blacksquare$<br>$\square$<br>О | $\circledA$              |               | $\boldsymbol{\times}$    |             |
|                                  |                                           |                                                                                                |                                                     |                                                                                                    |                                                                                                    |                          | $\Box$ Salvar | $\times$ Cancelar        |             |

**Figura 1.1 - Definir a permissão de segurança para acessar a página**

- 1. Como o botão **Modo Avançado** habilitado, clique em **Projeto** no menu de sistemas e selecione **Permissão de Segurança;**
- 2. Após abrir a janela, na aba Permissionáveis clique no botão **Editar** de Authenticated;
- 3. Clique na aba **Visões** e, em seguida, no ícone "+" para **Adicionar**;
- 4. No campo Padrão escreva o caminho **/actuator/\*\***, deixe todos os itens selecionados, clique em **Salvar** e clique em **Salvar** novamente na janela de edição.

### <span id="page-0-2"></span>Métricas exportadas

Com a permissão devidamente configurada, rode o projeto e acesse a URL **<URL do Servidor> /actuator** em seu navegador. Remova a parte "#/home" e acrescrente "actuator" (Figura 1.2).

#### **Nesta página**

- [Endpoints](#page-0-0)
- $\bullet$ [Permissão de segurança](#page-0-1) [Métricas exportadas](#page-0-2)
- [Obtendo as métricas no](#page-1-0)  **[Prometheus](#page-1-0)**
- [Visualizando as métricas em](#page-2-0)  [gráficos no Grafana](#page-2-0)

| # HELP jvm buffer memory used bytes An estimate of the memory that the Java virtual machine is using for this buffer pool<br># TYPE ivm buffer memory used bytes gauge<br>ivm buffer memory used bytes(id="mapped", } 0.0<br>jvm buffer memory used bytes{id="direct",} 81920.0<br># HELP jvm memory used bytes The amount of used memory<br># TYPE ivm memory used bytes gauge<br>ivm memory used bytes{area="nonheap",id="CodeHeap 'non-nmethods'",} 1311872.0<br>jvm memory used bytes(area-"nonheap",id-"Metaspace", } 8.83048E7<br>jvm memory used bytes{area="heap",id="Tenured Gen",} 9.1641768E7<br>ivm memory used bytes{area="nonheap".id="CodeHeap 'profiled nmethods'".} 2.3948672E7<br>ivm memory used bytes{area="heap".id="Eden Space".} 3.1494208E7<br>ivm memory used bytes(area-"heap",id-"Survivor Space", } 4718592.0<br>jvm memory used bytes{area="nonheap",id="Compressed Class Space",} 1.014052E7<br>jvm memory used bytes{area="nonheap",id="CodeHeap 'non-profiled nmethods'",} 7272320.0<br># HELP process cpu usage The "recent cpu usage" for the Java Virtual Machine process<br># TYPE process_cpu_usage_gauge |
|----------------------------------------------------------------------------------------------------|

**Figura 1.2 - Métricas exportadas pelo plugin**

### <span id="page-1-0"></span>Obtendo as métricas no Prometheus

Nessa etapa será mostrado como utilizar as métricas geradas pela API no Prometheus.

| The Prometheus monitoring system and time series database. O prometheus/prometheus |         |                   |           |                                                                  |  |  |
|------------------------------------------------------------------------------------|---------|-------------------|-----------|------------------------------------------------------------------|--|--|
| 2.24.1 / 2021-01-20 Release notes                                                  |         |                   |           |                                                                  |  |  |
| File name                                                                          | OS      | Arch              | Size      | SHA256 Checksum                                                  |  |  |
| prometheus-2.24.1.darwin-amd64.tar.gz                                              | darwin  | amd64             | 62.53 MiB | 73c27ba24f5b7beaf78a7bd46a6605066c6ad5f4db82866dc577aaf55b844505 |  |  |
| prometheus-2.24.1.linux-amd64.tar.gz                                               | linux   | amd64             | 62.47 MiB | Saec18296624449e83469ef647cb762bd4de2aa12fc91d2375c5e6be9fd849c8 |  |  |
| prometheus-2.24.1.windows-amd64.zip                                                | windows | amd <sub>64</sub> | 63.66 MiB | 2a643a0440513830034a1d63a636d5001br73b363ead6683d364xa5dr7531    |  |  |

**Figura 2.1 - Versão utilizada**

- 1. Primeiramente, faça o download do [prometheus](https://prometheus.io/download/) e extraia a pasta.
- 2. Finalizada a extração, abra o arquivo **prometheus.yml** (pode ser aberto com o Bloco de Notas do Windows ou similar em outro sistema operacional) e **transcreva o código abaixo** para esse arquivo, de modo que ele esteja da mesma forma que é mostrado (destaque em vermelho) na Figura 2.1.
- 3. Em seguida volte ao ambiente Cronapp, rode o projeto, abra no navegador web e copie a **URL do Servidor**. Cole-o dentro (destaque 1 da Figura 2.1) da linha targets.
- 4. Salve o arquivo.

#### **Exemplo do scrape\_config para adicionar no arquivo**

```
 - job_name: 'spring'
 metrics_path: '/actuator/prometheus'
scheme: 'https'
static configs:
    - targets: ['app-28-171-12118.ide.cronapp.io:443']
```
- job\_name: define um nome para que o Prometheus reconheça
- metrics\_path: informa o endereço em que as métricas são geradas e ele é fixo, não havendo necessidade de alteração.
- scheme: protocolo utilizado pela aplicação.
- static\_configs: parâmetro utilizado para configurar os campos estáticos do target.
	- targets: informa o endereço da aplicação e a porta que ela utiliza no formato **['endereç o:porta']**

#### Observação

[YAML,](https://pt.wikipedia.org/wiki/YAML) a linguagem utilizada no Prometheus, utiliza uma notação baseada em indentação. Verifique no seu arquivo se está como na Figura 2.1.

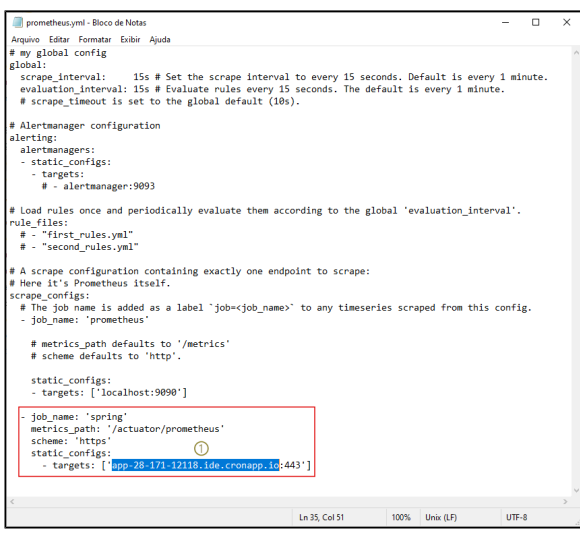

**Figura 2.1 - Configurando arquivo prometheus.yml**

Após salvar o arquivos, inicie a aplicação clicando duas vezes no arquivo prometheus.exe, abrirá a janela do terminal deixe-o aberta. Abra uma página no navegador e digite o endereço **localhost:9090**. Clique em **Status** (destaque 1 da Figura 2.2) e vá para a aba **Targets** (2) para visualizar se a aplicação está sendo reconhecida pelo Prometheus (3).

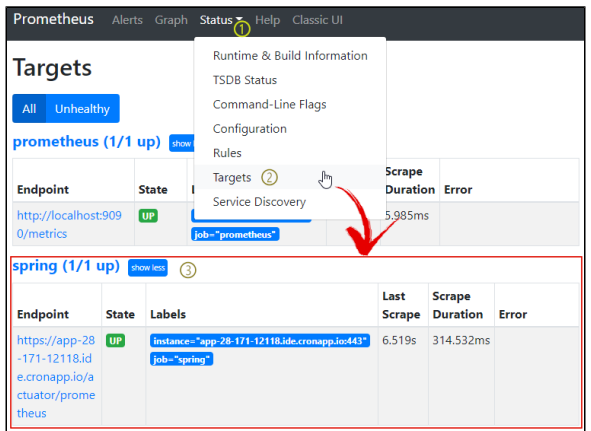

**Figura 2.2 - Targets reconhecidas pelo Prometheus**

Agora, clique no menu **Graph** do Prometheus e escolha uma query para obter os dados que são mostrados em **elements**, como mostrado na Figura 2.3.

| Prometheus<br>Alerts Graph Status " Help                                                                                               |                                                            |
|----------------------------------------------------------------------------------------------------|------------------------------------------------------------|
| c<br>jvm_memory_used_bytes                                                                                                    | Load filmer Rms<br>Resolution: 14s<br>Total time series: 8 |
| Execute<br>- insert metric at cursor - $\approx$                                                                                       |                                                            |
| Console<br>Graph                                                                                                    |                                                            |
| ₩<br>$\leftarrow$<br>Moment                                                                                                    |                                                            |
| Element                                                                                                    | Value                                                      |
| jvm_memory_used_bytes(area="heap",id="Eden Space",instance="app-15-250-13150.ide.cronapp.io:443",job="spring")                         | 23002968                                                   |
| jvm_memory_used_bytes(area="heap",id="Survivor Space",instance="app-15-250-13150.ide.cronapp.io:443",job="spring")                     | 2416432                                                    |
| jvm_memory_used_bytes(area="heap",id="Tenured Gen",instance="app-15-250-13150.ide.cronapp.io:443",job="spring")                        | 84551760                                                   |
| jvm memory used byteslarea="nonheap".id="CodeHeap 'non-nmethods" instance="app-15-250-13150.ide.cronapp.io:443".job="spring"}          | 1311872                                                    |
| jvm_memory_used_bytes(area="nonheap",id="CodeHeap 'non-profiled nmethods",instance="app-15-250-13150.ide.cronapp.io:443",job="spring") | 7773056                                                    |
| jvm_memory_used_bytes(area="nonheap",id="CodeHeap 'profiled nmethods",instance="app-15-250-13150.ide.cronapp.io:443",job="spring")     | 24249728                                                   |
| ivm memory used bytes/area="nonheap".id="Compressed Class Space".instance="app-15-250-13150.ide.cronapp.io:443".iob="spring")          | 10178344                                                   |
| jvm_memory_used_bytes(area="nonheap",id="Metaspace",instance="app-15-250-13150.ide.cronapp.io:443",job="spring")                       | <b>BRAAA16</b>                                             |

<span id="page-2-0"></span>**Figura 2.3 - Dados retornados pela query escolhida**

### Visualizando as métricas em gráficos no Grafana

A plataforma Grafana permite que as métricas disponibilizadas pelos softwares de monitoramento sejam visualizados através de gráficos. Com isso, faça o download do [Grafana](https://grafana.com/grafana/download) e instale-o em sua máquina. Após finalizar, abra o link default do Grafana, o **[l](http://localhost:3000/)ocalhost:3000**, e entre com o usuário e senha padrão (admin/admin).

Ao logar no sistema, clique no ícone de configurações (1 da Figura 3.1) e clique em **data sources** (2 da Figura 3.1).

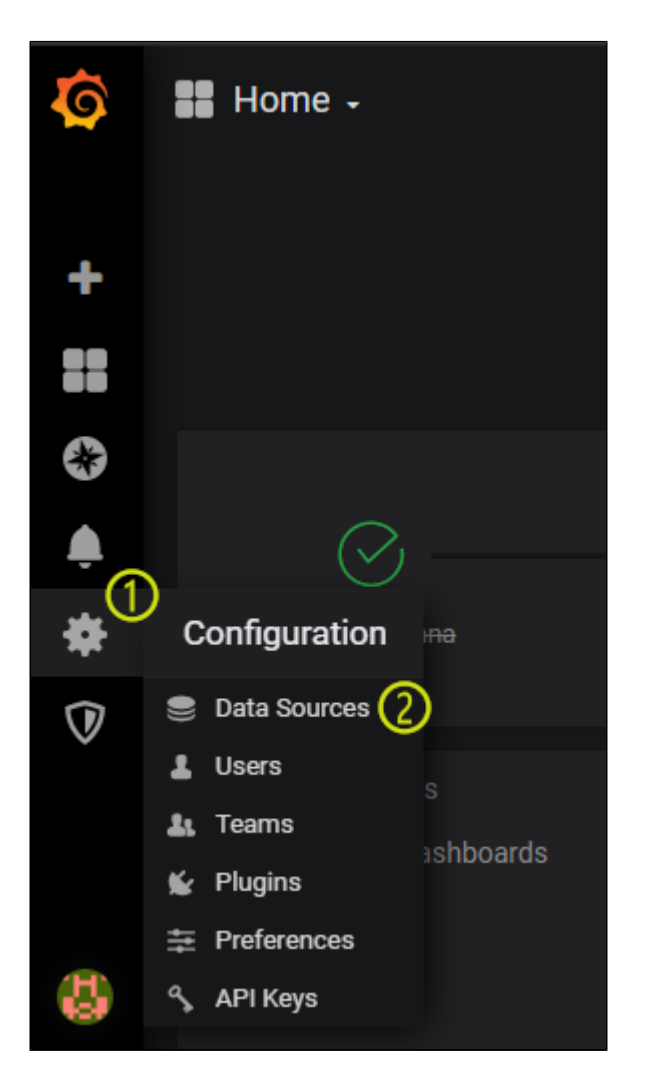

**Figura 3.1 - Configurações > data sources**

Clique em adicionar nova fonte de dados e selecione o Prometheus. No campo **url**, adicione o endereço do Prometheus (nesse caso, localhost:9090) (Figura 3.2) e salve.

| Data Sources / Prometheus<br>JD.<br><b>Type: Prometheus</b> |                                |                        |     |                |  |  |  |  |
|-------------------------------------------------------------|--------------------------------|------------------------|-----|----------------|--|--|--|--|
| <b>II</b> Dashboards<br>章 Settings                          |                                |                        |     |                |  |  |  |  |
|                                                             |                                |                        |     |                |  |  |  |  |
| <b>Name</b>                                                 | <b>Prometheus</b><br>$\bullet$ |                        |     | <b>Default</b> |  |  |  |  |
| <b>HTTP</b>                                                 |                                |                        |     |                |  |  |  |  |
| <b>URL</b>                                                  | ø                              | http://localhost:9090/ |     |                |  |  |  |  |
| <b>Whitelisted Cookies</b>                                  | $\bullet$                      | Add Name               | Add |                |  |  |  |  |

**Figura 3.2 - Adicionar endereço do Prometheus**

Por fim, crie um dashboard e clique em **add query**. Copie a query escolhida na página do prometheus no campo **metrics**.

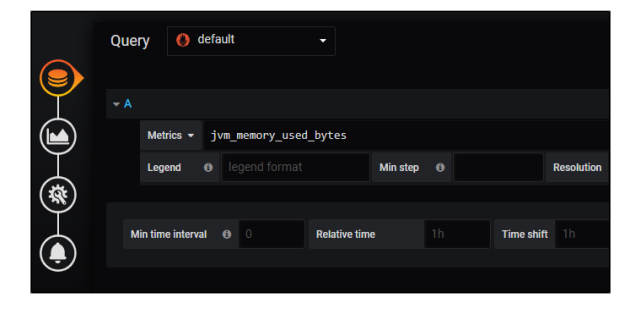

**Figura 3.3 - Adicionar query no campo**

Com isso, o gráfico será gerado automaticamente.

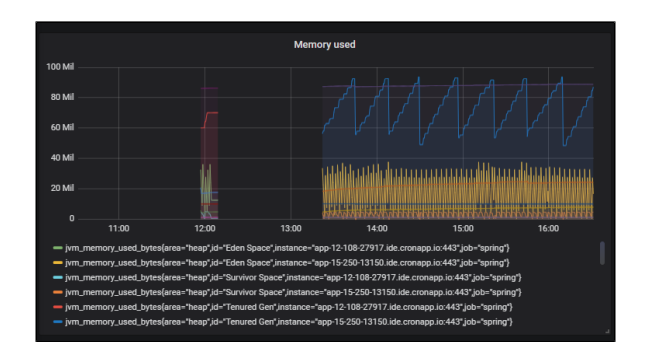

**Figura 3.4 - Gráfico gerado pela query**